## **Borrowing VFC Vaccine to Non-Eligible Patients (Private)**

## **1.Has borrowed dose been administered to a patient and decremented in reconciliation?**

No: Borrowed vaccine(s) need to be reconciled, continue to the next step 1.

Yes: Skip to Step 2 (add replacement LOT# to reconciliation)

**Step 1:** Reconcile out the borrowed dose from your public inventory in **Reconciliation.** 

- 1. Go into your **Reconciliation** page under **Lot Numbers**.
- 2. Find your borrowed from vaccine and lot number.
- 3. Adjust your **physical count** (subtracting your borrowed dose(s)).
- 4. Click the blue **Adjust** button that pops up.
- 5. Select **Category** and **Reason** Under **Category** select **Transfer.** Under **Reason** select **Restock Private Inventory from Public**.
- 6. Complete Reconciliation and select **Submit Monthly Inventory.**

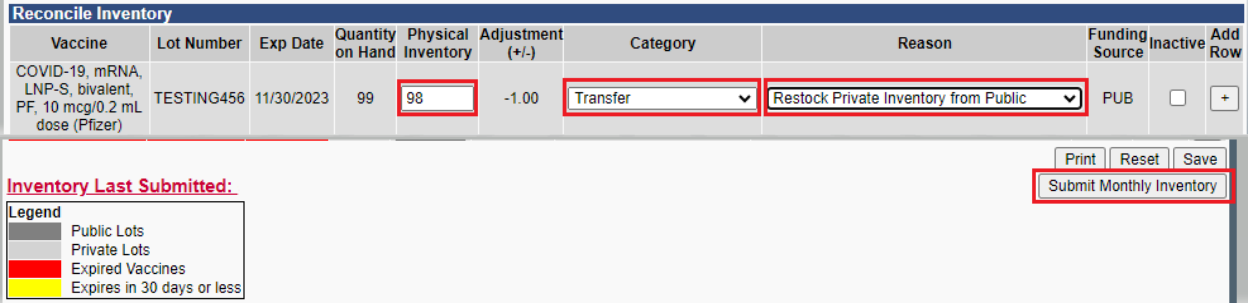

## **Do you have Private vaccine to replace VFC?**

No: Reach out to Help Desk for Assistance.

Yes: Complete Step 2

**Step 2:** Add the Replacement dose to Inventory as Public

1. Go to **Lot Numbers** then **Search/Add** on the left side of the page.

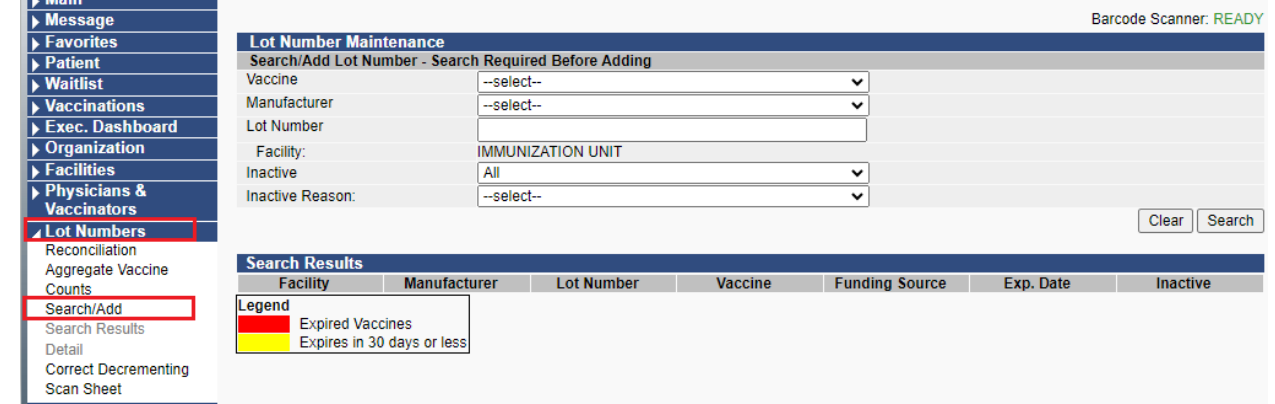

2. Enter your **lot number.**

3. Click **Search** button, then select the **Add** button.

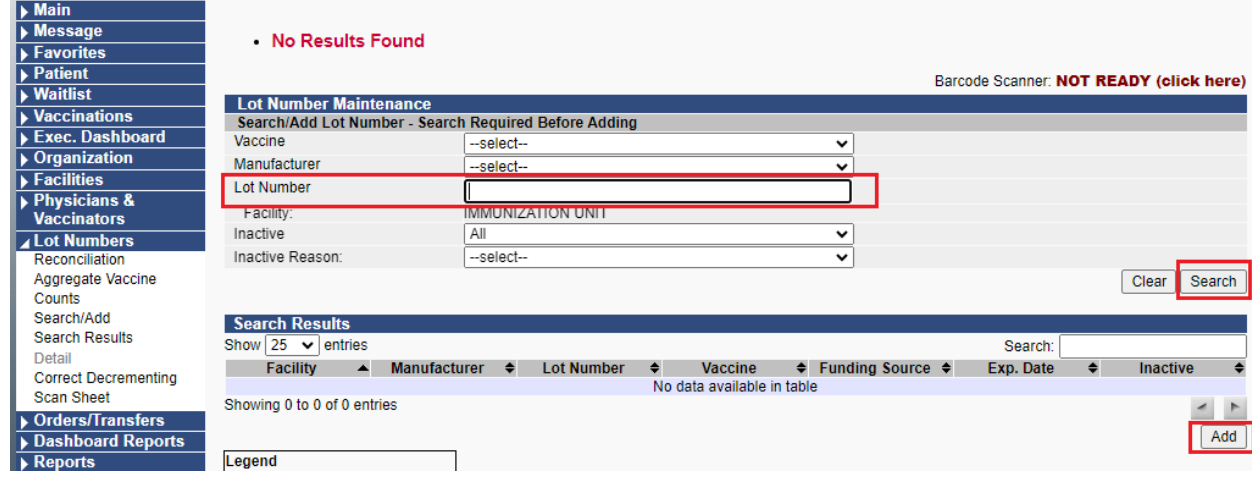

4. Fill in the red boxes as shown below. When you are done click **Add.** •**Funding Source:** select **VFC**

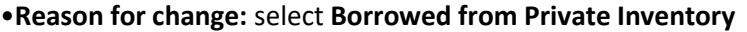

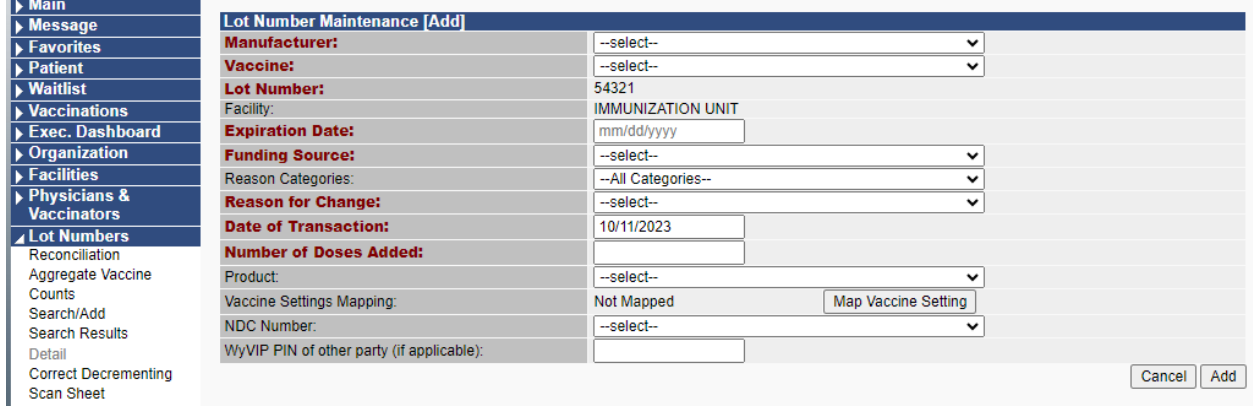

You should then see the doses moved over to the correct inventory and ready to document!